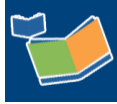

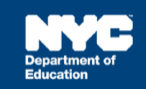

# **Logging into SESIS and Viewing your Student Caseload**

## **Contents**

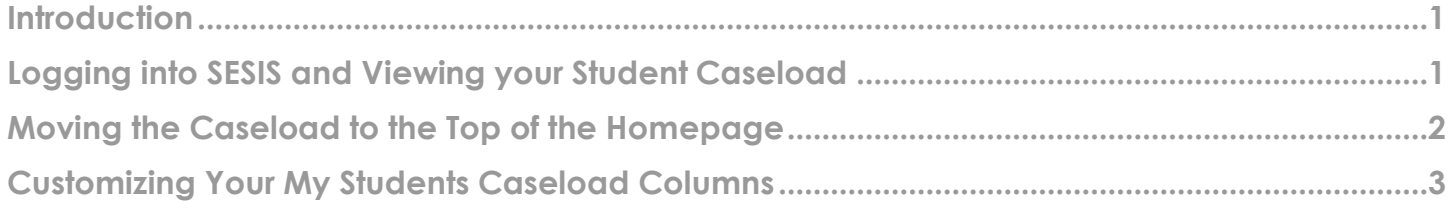

### <span id="page-0-0"></span>**Introduction**

The steps below will guide you through the process of logging into SESIS and viewing your student caseload, moving the caseload to the top of the homepage and customizing your *My Students* caseload columns.

### <span id="page-0-1"></span>**Logging into SESIS and Viewing your Student Caseload**

- 1. Log into SESIS by clicking on the link below or by typing the URL into an internet browser: [https://sesis.nycenet.edu.](https://sesis.nycenet.edu/)
- 2. Leave the *School/District ID* field with the pre-populated information (NYCONFIG).
- 3. Enter your **NYC DOE Outlook username** in the *User ID* field, after the pre-populated "CENTRAL\" (for example: CENTRAL\jdoe).
- 4. Enter your **NYC DOE Outlook password** in the *Password* field.
- 5. Click **Sign In.**

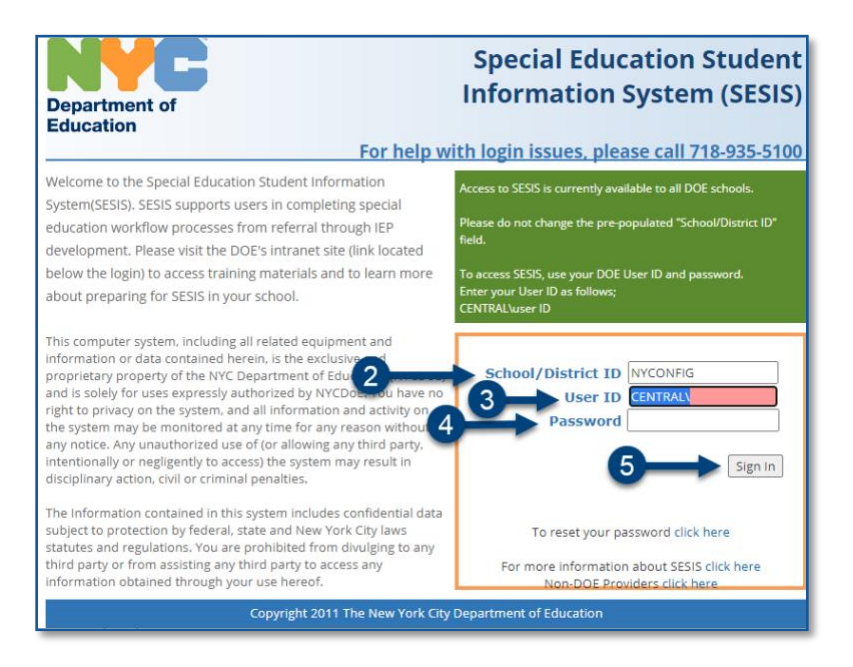

6. Scroll to the bottom of the homepage to view your *My Students* caseload.

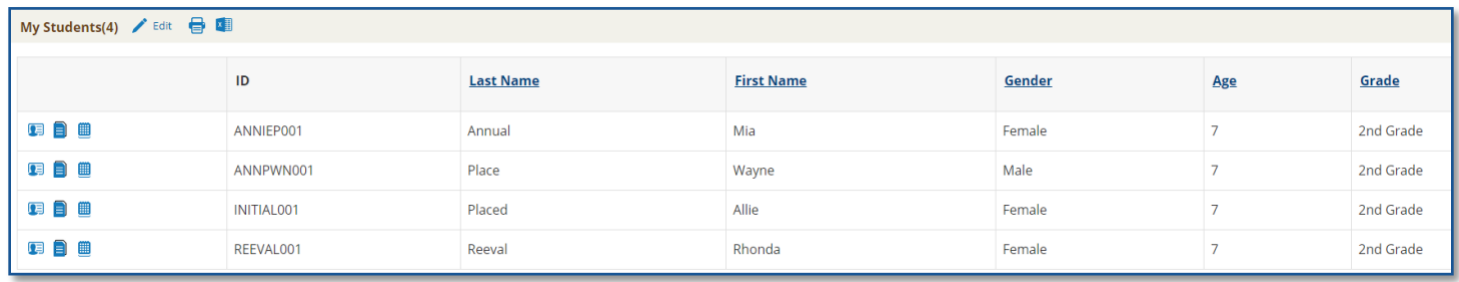

**Note**: Your caseload may not have students listed if it is your first time using SESIS. Click **Edit** to add or remove students, as needed.

#### <span id="page-1-0"></span>**Moving the Caseload to the Top of the Homepage**

1. From the *Top Navigation Bar* on your homepage, click the **User Icon** to expand the dropdown menu and select **Set My User Options**.

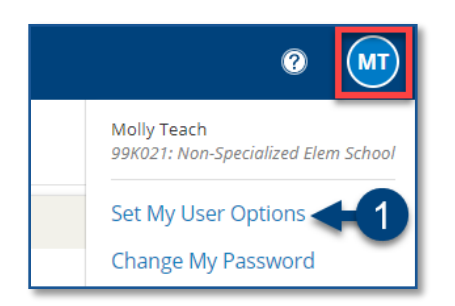

- 2. Check the **box** next to *Show "My Students" panel at the top of home page*.
- 3. Click **Set Options**.

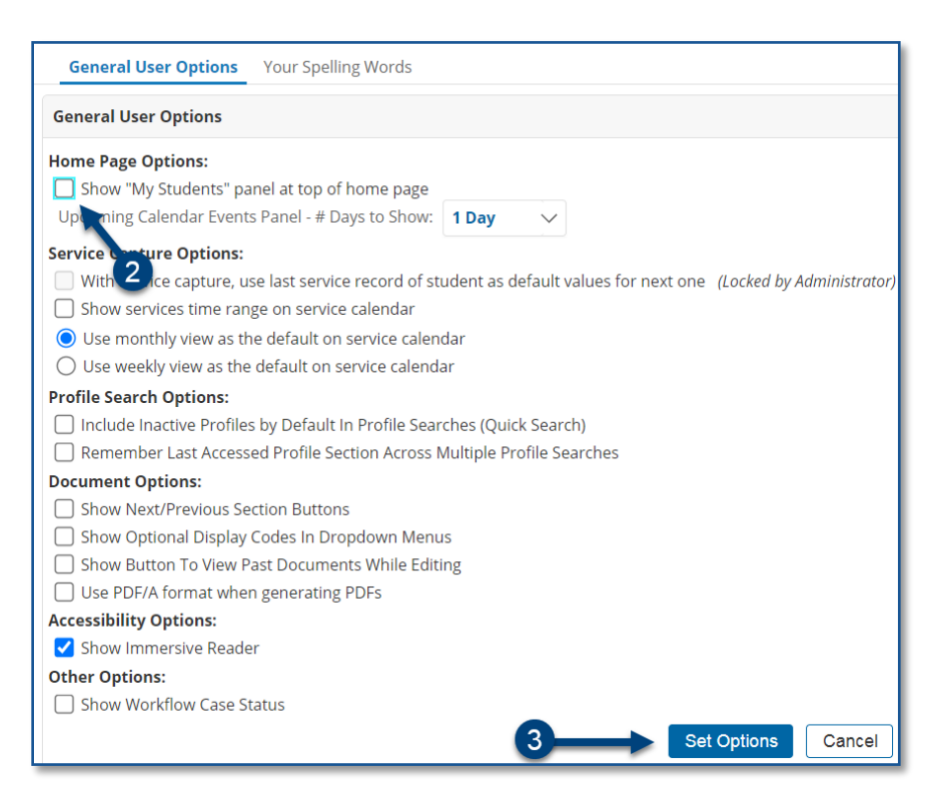

### <span id="page-2-0"></span>**Customizing Your My Students Caseload Columns**

1. From the *My Students* panel on your *homepage*, click **Edit**.

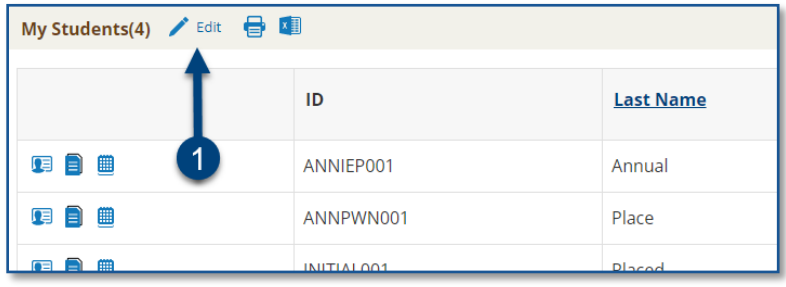

#### 2. Click **Customize Columns**.

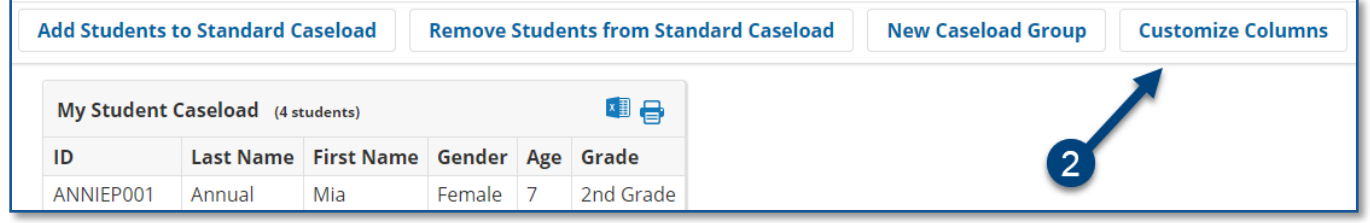

**Note:** *Gender*, *Age* and *Grade* columns are automatically deselected (unchecked) after you are in the *Customize Columns* screen.

- 3. Check the field(s) you want displayed on your *My Students* caseload columns.
- 4. Click **Save**.
- 5. You may check fields in other sections of the student's profile by clicking the **Customize Columns – Filter By Section** dropdown menu and selecting a different section (*e.g. Special Education Summary* or *Placement*).

**Note:** You must save each section before navigating to a different section or your column selections will not be saved.

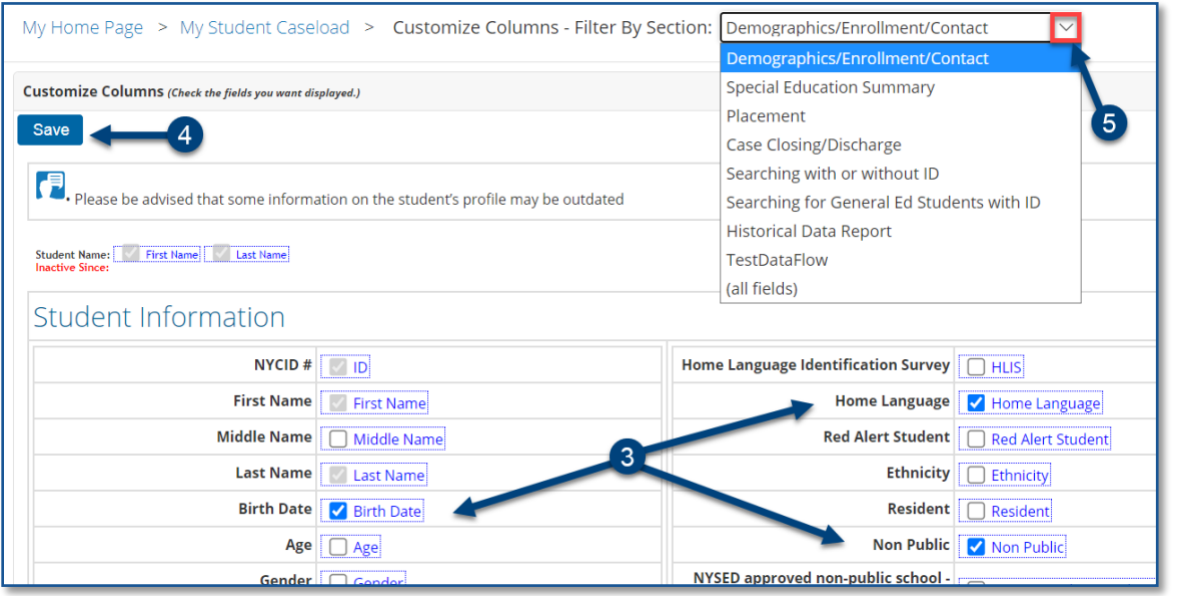

**Note:** *Revert To Default Columns* button will remove the customization.

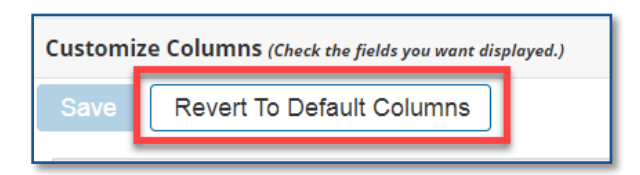

6. The checked column(s) display on the *My Students Caseload* as shown in the image below. The caseload can be printed or exported to *Excel* by clicking the icons next to the *Edit* link on your *My Students* caseload.

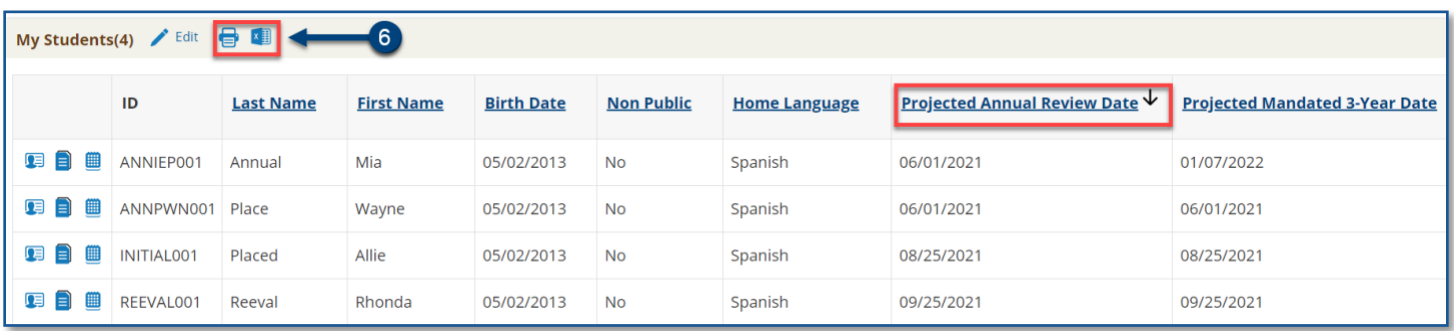

**Note:** Click once on a column header for ascending sort order, a second time for descending sort order, and third time to remove the column sort.